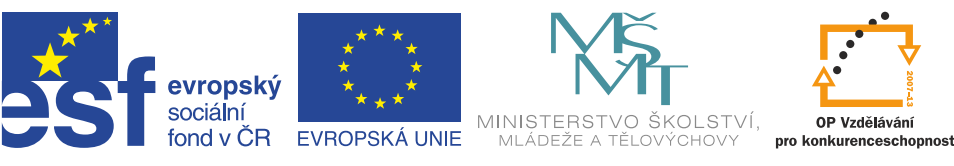

**INVESTICE DO ROZVOJE VZDĚLÁVÁNÍ** 

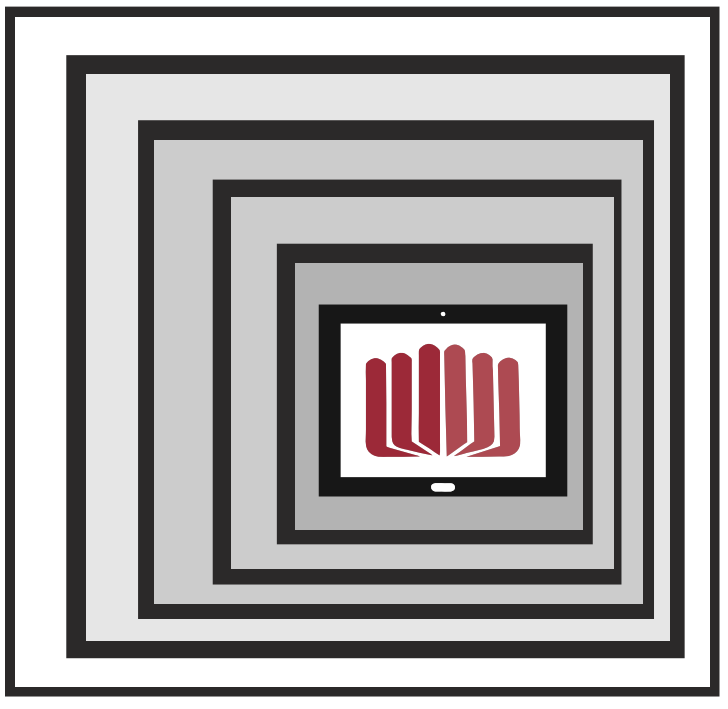

# Kantor Ideál

# **TVOŘÍME VLASTNÍ VÝUKOVÉ MATERIÁLY NA INTERAKTIVNÍ TABULI**

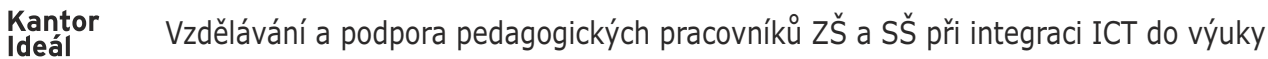

**HIII** 

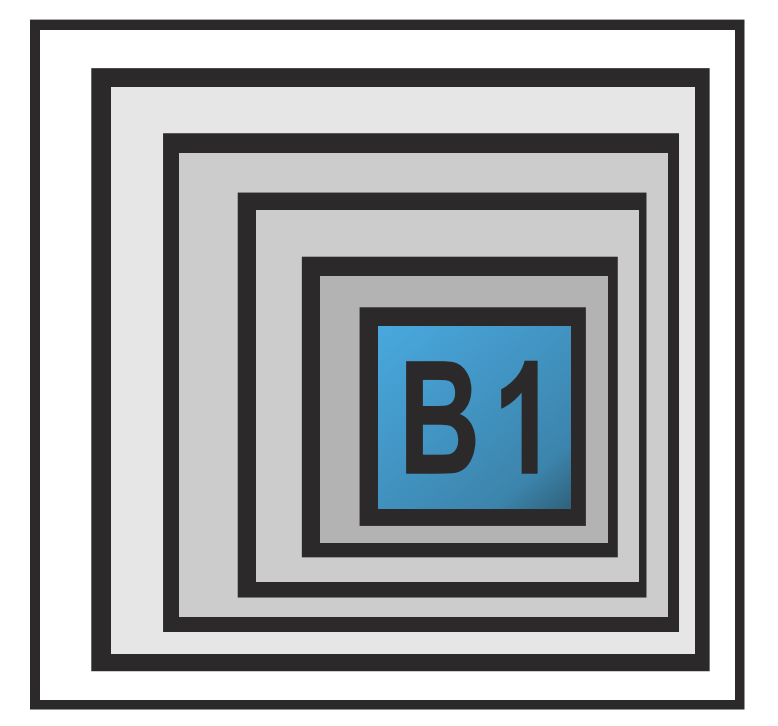

# **TVOŘÍME VLASTNÍ VÝUKOVÉ MATERIÁLY NA INTERAKTIVNÍ TABULI**

**Mgr. Ivana Hrubá Eliášová 17. 1. 2015**

- 1 -

### **OBSAH**

Kantor<br>Ideál

**WW** 

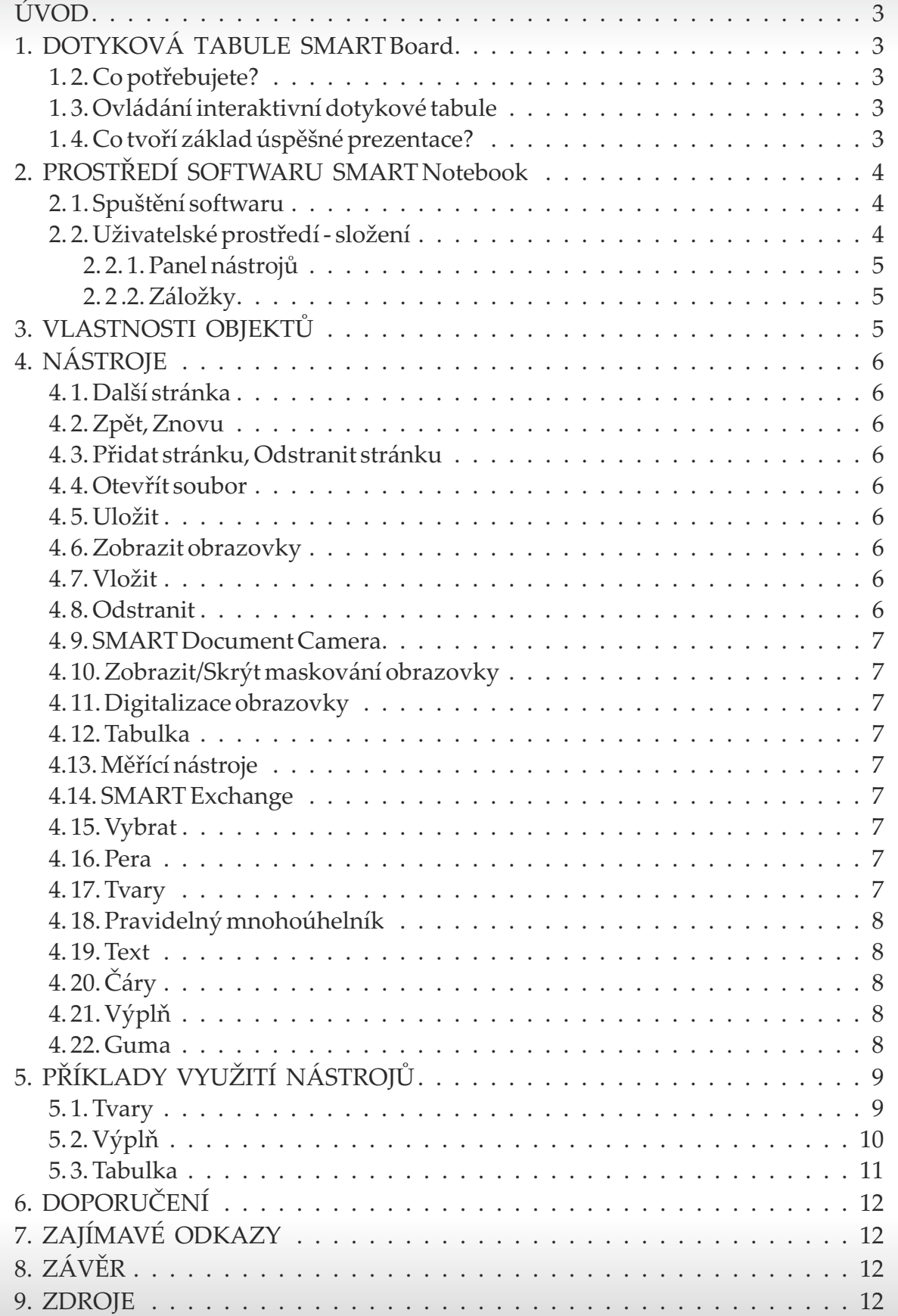

### **ÚVOD**

**Allin** 

Kantor<br>Ideál

Obsahem metodické příručky, která se vám právě dostává do rukou, je nejen návod, jak se pohybovat v prostředí softwaru Smart Notebook, ale také několik námětů pro vytvoření konkrétních výukových materiálů a didaktická doporučení.

### **1. DOTYKOVÁ TABULE SMART Board**

#### **1. 2. Co potřebujete?**

- interaktivní tabuli SMART Board,
- <sup>n</sup> interaktivní software SMART Notebook,
- dataprojektor,
- počítač.

#### **1. 3. Ovládání interaktivní dotykové tabule**

- <sup>n</sup> Ovládání je stejné jako ovládání počítače.
- <sup>n</sup> Obraz na tabuli je kopií pracovní plochy vašeho počítače.
- <sup>n</sup> Prezentaci na tabuli ovládáme rukou, popisovačem.

#### **1. 4. Co tvoří základ úspěšné prezentace?**

**Osobnost učitele**. Chuť učit se novým věcem, sledování novinek ve vzdělávání, nejen v oblasti ICT, inspirace u ostatních a pozorování reakcí dětí ve třídě.

## **2. PROSTŘEDÍ SOFTWARU SMART Notebook**

#### **2. 1. Spuštění softwaru**

Kantor<br>Ideál

**IUIII** 

Nainstalujte si software SMARTNotebook. Klepněte na ikonu SMARTNotebook a otevřete soubor s jednou bílou stránkou. Soubor hned uložte a teprve poté začněte práci na výukovém materiálu (zabráníte tak nechtěné ztrátě dat). Dále je vhodné práci průběžně ukládat nástrojem Uložit.

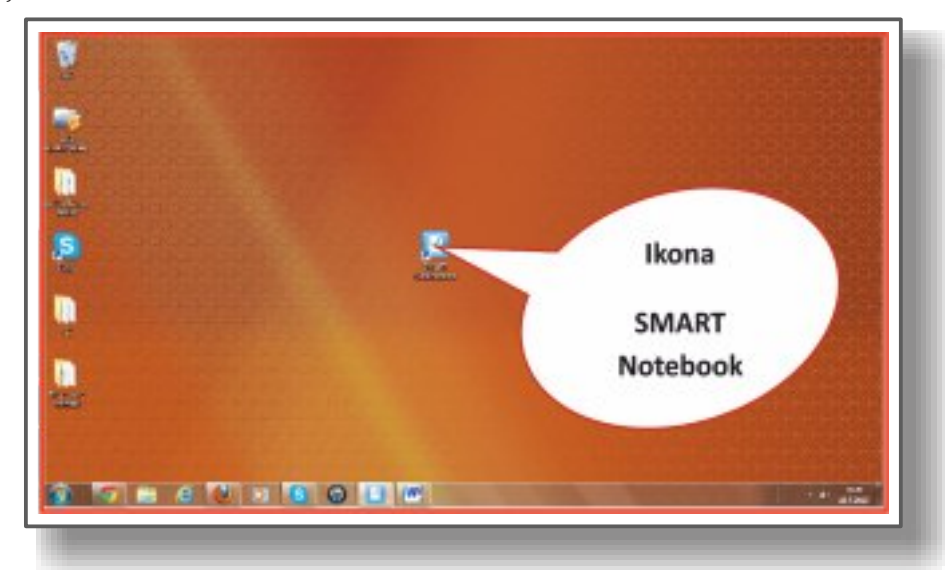

**2. 2. Uživatelské prostředí - složení**

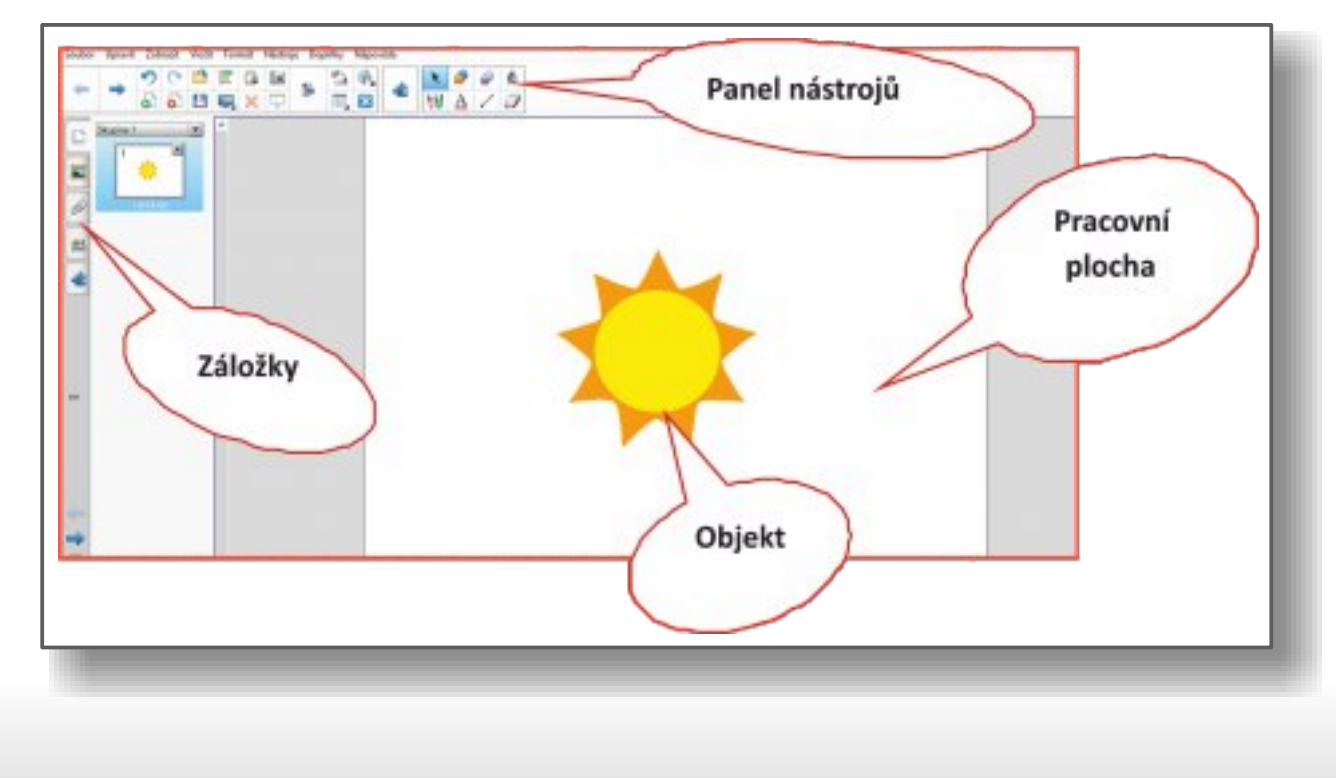

#### **2. 2. 1. Panel nástrojů**

Panel nástrojů můžete přizpůsobit vašim potřebám, a to přetažením příslušného nástroje z databáze nástrojů a činností prostřednictvím nástroje Přizpůsobit nástrojovou lištu.

#### **2. 2. 2. Záložky**

**Řazení stránek**: zobrazujete všechny vytvořené stránky.

**Galerie**: databáze objektů (obrázků, zvuků, videí, toolkitů apod.).

- **Přílohy**: můžete připojit kopie souborů či odkazy. Soubory či odkazy lze přímo z pracovní plochy vašeho souboru otevřít klepnutím na příslušný objekt.
- **Vlastnosti**: můžete měnit vlastnosti stránky, nahrávat stránku nebo měnit vlastnosti objektů na pracovní ploše.
- **Tvůrce cvičení**: můžete vytvářet vlastní interaktivní cvičení. Aplikace umožňuje vyhodnotit činnost žáka.

### **3. VLASTNOSTI OBJEKTŮ**

Vše, co vložíte na pracovní plochu (obrázek, text, video, toolkit…) se stává objektem.

#### **Postup při změně vlastností objektu:**

- 1) klepněte na objekt (označte ho)
- 2) rozbalte vpravo menu u objektu
- 3) vyberte z nabídky činností
- 4) proveďte změnu

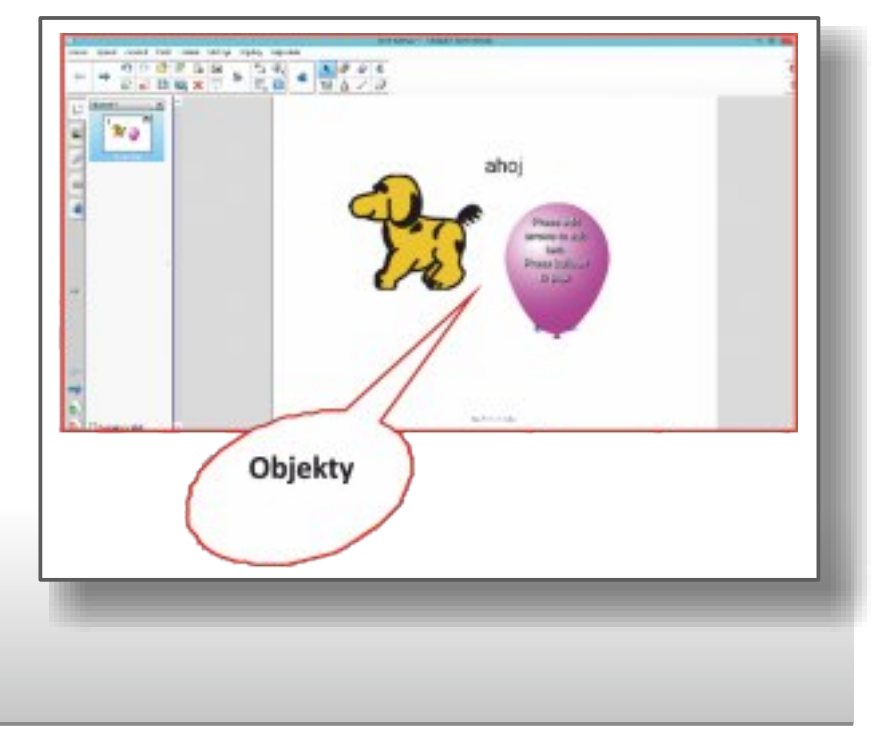

### **4. NÁSTROJE**

Kantor<br>Ideál

**UU** 

**Každý nástroj má svou specifickou funkci. Nástroj vyberete klepnutím na příslušnou ikonu.** 

#### **4. 1. Další stránka**

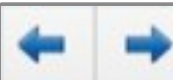

Přesun na následující nebo předchozí stránku.

#### **4. 2. Zpět, Znovu**

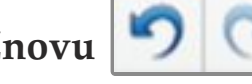

Zobrazení předchozí činnosti na stránce.

#### **4. 3. Přidat stránku, Odstranit stránku**

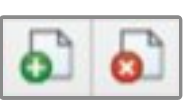

Přidání či odebrání stránky.

### **4. 4. Otevřít soubor**

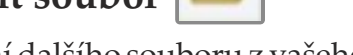

Otevření dalšího souboru z vašeho počítače.

### **4. 5. Uložit**

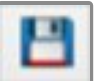

Uložení aktuálního stavu v souboru.

#### **4. 6. Zobrazit obrazovky**

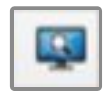

Zobrazení obrazovky různými způsoby.

### **4. 7. Vložit**

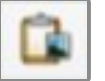

Vložení kopírovaného objektu na plochu.

#### **4. 8. Odstranit**

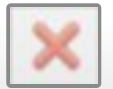

Odstranění označeného objektu z pracovní plochy.

#### **4. 9. SMART Document Camera**

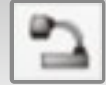

Nástroj je funkční pouze po připojení dokumentové kamery k počítači.

#### **4. 10. Zobrazit/Skrýt maskování obrazovky**

Překrytí celé pracovní plochy, nebo její části.

#### **4. 11. Digitalizace obrazovky**

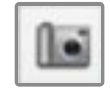

Pořízení obrazového záznamu obrazovky.

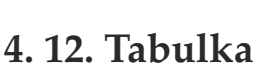

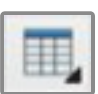

Vložení tabulky na pracovní plochu.

#### **4.13. Měřící nástroje**

Vložení pravítka, úhloměru a kružítka.

#### **4.14. SMART Exchange**

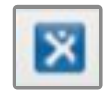

Odkaz na internetovou stránku s úložištěm výukových materiálů.

**4. 15. Vybrat**

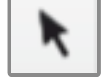

Zrušení aktuálně používaného nástroje.

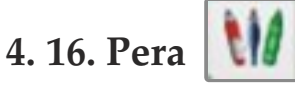

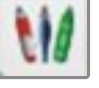

Výběr různých per.

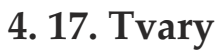

Vytvoření tvarů.

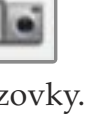

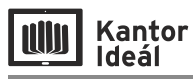

#### **4. 18. Pravidelný mnohoúhelník**

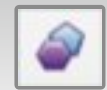

Vytvoření pravidelných mnohoúhelníků.

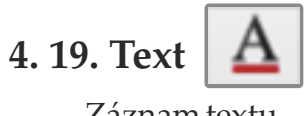

Záznam textu.

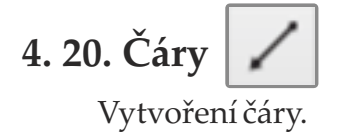

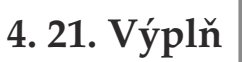

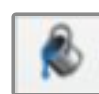

Vyplnění barvou objektů vytvořených nástrojem Tvary, Pravidelný mnohoúhelník a Pero.

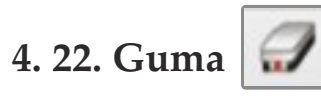

Odstranění stopy vytvořené Perem, Kreativním perem, Barevnou tužkou.

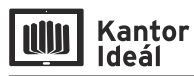

## **5. PŘÍKLADY VYUŽITÍ NÁSTROJŮ**

#### **5. 1. Tvary**

#### **Zadání: Odkryjte okénka v domečku a vypočítejte příklady.**

#### *Postup:*

- 1. Nástrojem Tvary vytvořte domeček. Využijte maximálně pracovní plochu.
- 2. Tvary vybarvěte, upravte tloušťku čáry objektů.
- 3. Do okének vložte příklady.
- 4. Vše uzamkněte.
- 5. Okénka překryjte objektem vytvořeným nástrojem Tvary. Objekty uzamkněte, povolte přesun.
- 6. Vytvořte metodiku.

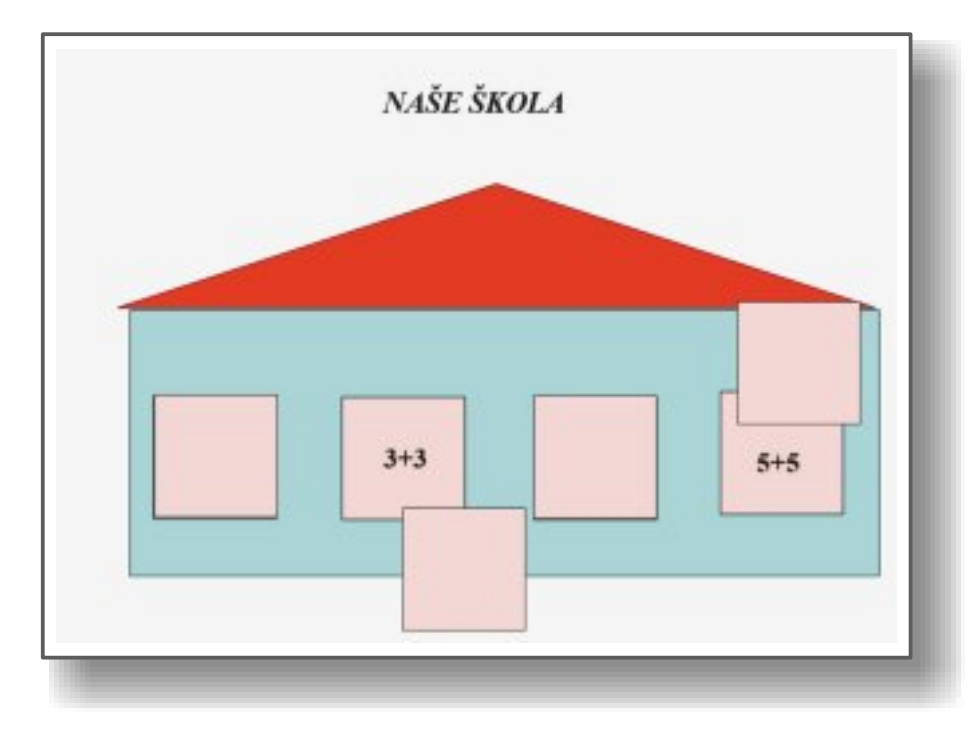

#### **5. 2. Výplň**

Kantor<br>Ideál

**UU** 

#### **Zadání: Pomocí nástroje Výplň vybarvěte geometrické tvary podle předlohy a pojmenujte je.**

*Postup:*

- 1. Nástrojem Tvary vytvořte geometrické tvary.
- 2. Naklonujte je a rozložte naklonované ve spodní části stránky.
- 3. V horní řadě vybarvěte tvary.
- 4. Vytvořte metodiku.

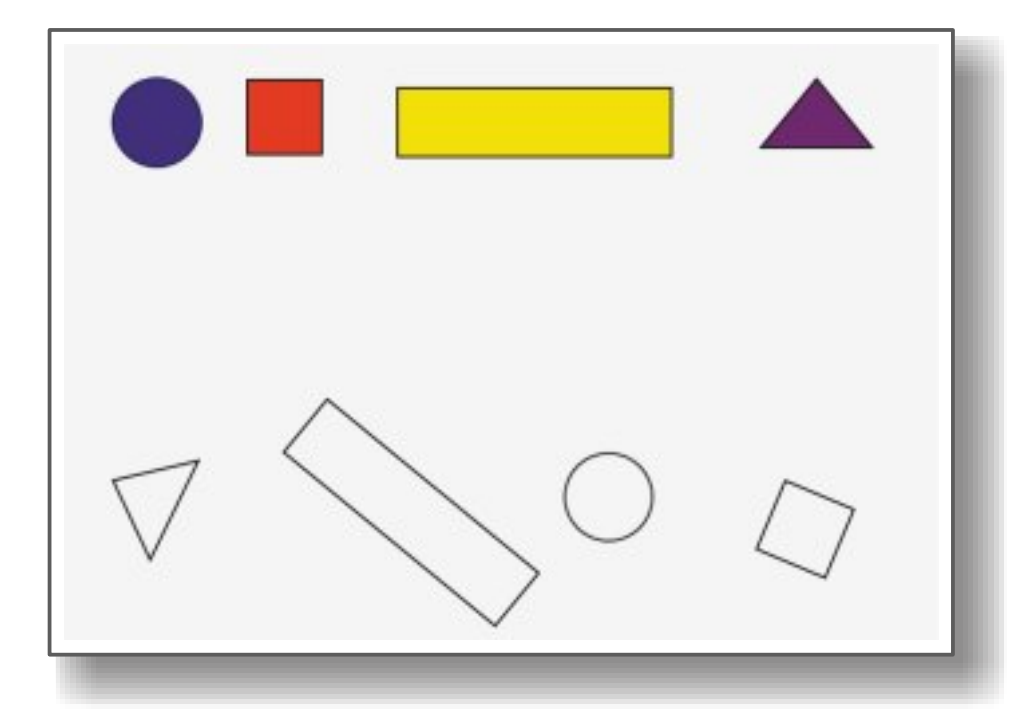

#### **5. 3. Tabulka**

Kantor<br>Ideál

**niin** 

#### **Zadání: Přesuňte texty na správnou pozici.**

*Postup:*

- 1. Nástrojem Tabulka vytvořte tabulku.
- 2. Do prvního sloupce zapište dané pojmy (příklady). Pod tabulku napište odpovědi.
- 3. Text naformátujte (velikost, zarovnejte na střed, barva…).
- 4. Na odpovědi přiřaďte Nekonečný klonovač.
- 5. Vložte odpovědi do posledního sloupce a přidejte Stínování buňky.
- 6. Prostřední sloupec v tabulce vybarvěte.
- 7. Tabulku uzamkněte.
- 8. Vytvořte metodiku.

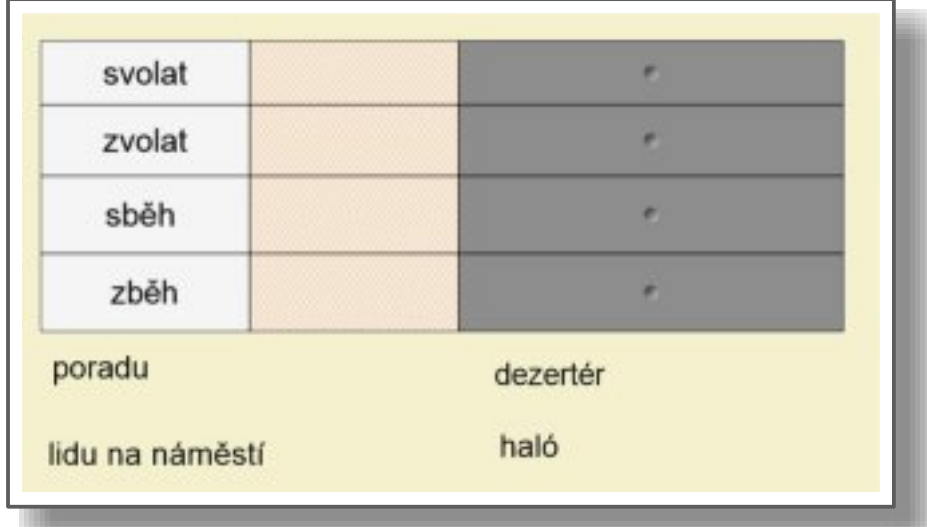

## **6. DOPORUČENÍ**

**UII** Kantor

Interaktivní tabule je jedním z mnoha didaktických nástrojů, které máte při výuce k dispozici. Kombinujte je. Propojujte činnosti s učebnicí, pracovními listy… Využívejte tabuli v různých částech vyučovací hodiny tak, aby byla efektivním pomocníkem na cestě za poznáním a objevováním.

Pokud budete s ostatními kolegy sdílet výukové materiály, vkládejte na každou stránku metodická doporučení, nebo připojte k souboru metodiku.

#### **Ctěte zásady správné prezentace:**

- <sup>n</sup> **Barvy** volte je podle potřeb ve třídě. Na monitoru budou patrně odlišné odstíny než na interaktivní tabuli. Osvědčily se příjemné, teplé, pastelové odstíny.
- **Text** postavte se k poslední lavici ve třídě a přesvědčte se, že je text čitelný. Raději změňte prezentaci, než abyste zmenšovali text.
- **Animace** co se hýbe, to upoutává pozornost. Méně je někdy více.
- **Video** je dobrým pomocníkem při výuce. Natočte si vlastní záznamy, Video zvládnou natočit či zpracovat i děti. O to víc je pak bude výuka bavit.
- <sup>n</sup> **Zvuky** představují výborný způsob, jak prezentaci oživit. Nejlépe jsou přijímané hlasy dětí. Využijte technických možností softwaru SMART Notebook a nahrávejte svůj hlas nebo hlasy žáků.

## **7. ZAJÍMAVÉ ODKAZY**

**1) 2) rvp.cz 3) dumy.cz 4) interaktivka.cz veskole.cz** 

### **8. ZÁVĚR**

Text, který jste právě dočetli, pojednává o pouhém zlomku možností interaktivního softwaru SMART Notebook. Na internetu je spousta zdrojů, kde lze získat další podrobnější informace.

Přeji vám, abyste nalezli potěšení z práce s využitím moderních digitálních technologií.

### **9. ZDROJE**

Všechny obrázky jsou screenshoty, pořízené autorkou v prostředí SMART Notebook.

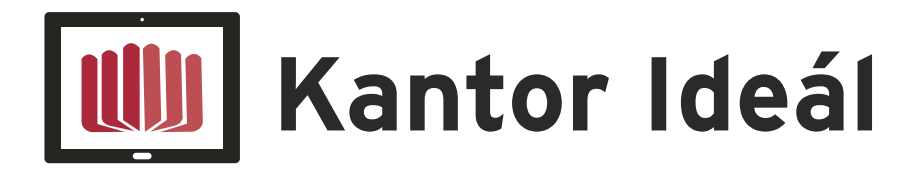

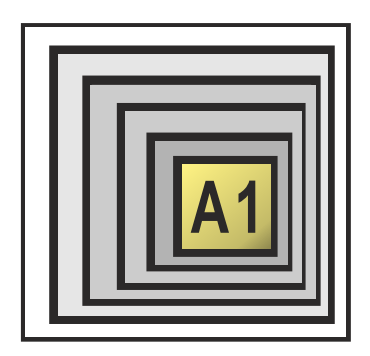

**VZDĚLÁVÁNÍ ŘEDITELŮ**

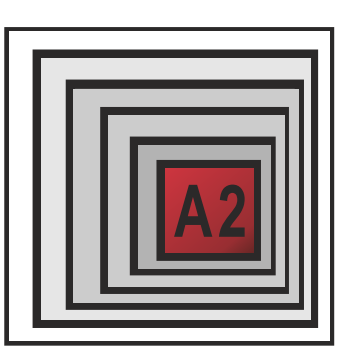

**MENTORING**

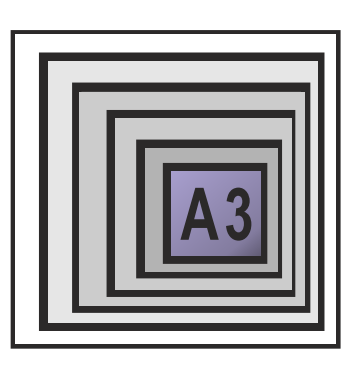

**METODIK ICT VE ŠKOLE**

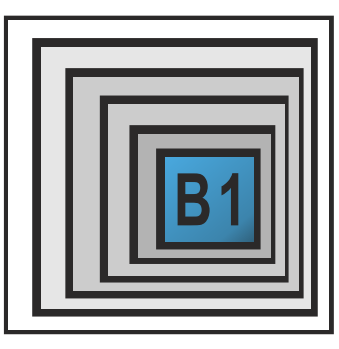

**CO UŽ MÁME**

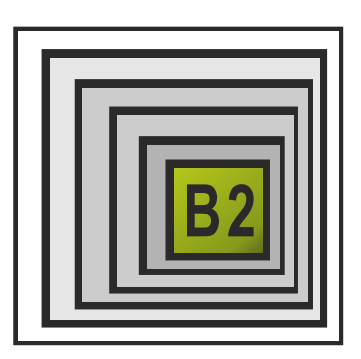

**CO CHCEME**

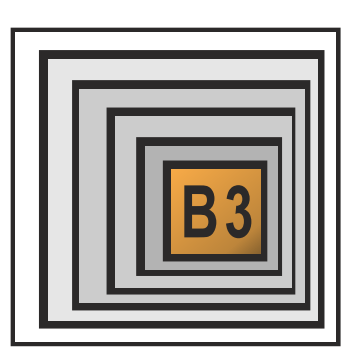

**OBOROVÉ DIDAKTIKY**

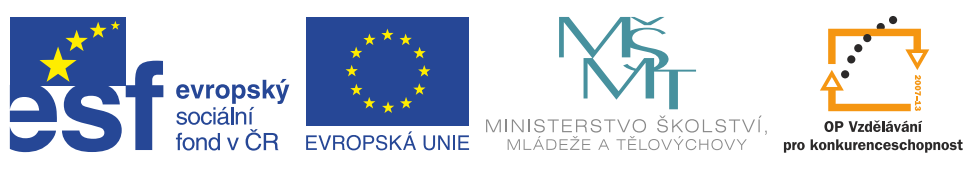

**INVESTICE DO ROZVOJE VZDĚLÁVÁNÍ**